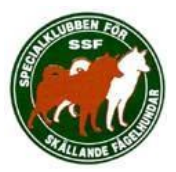

# **SSF:S RASDATASYSTEM**

# **- ADMINISTRATION AV JAKTPROV**

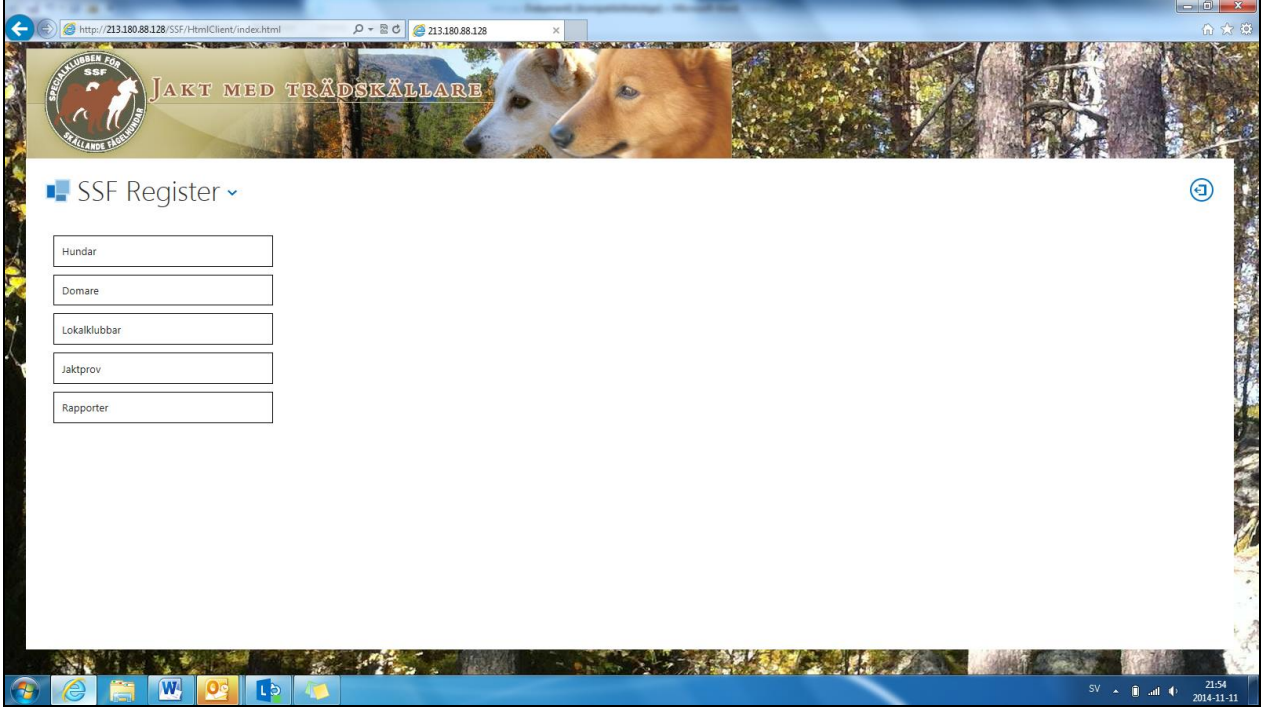

# *Översiktlig vägledning*

**Rev A**

**2014-11-20**

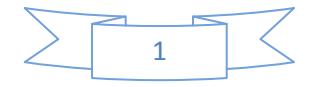

# <span id="page-1-0"></span>1. Om detta dokument

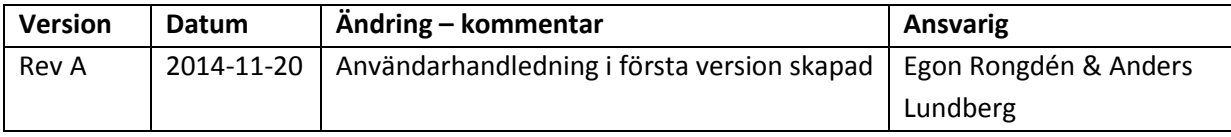

# <span id="page-1-1"></span>2. Innehållsförteckning

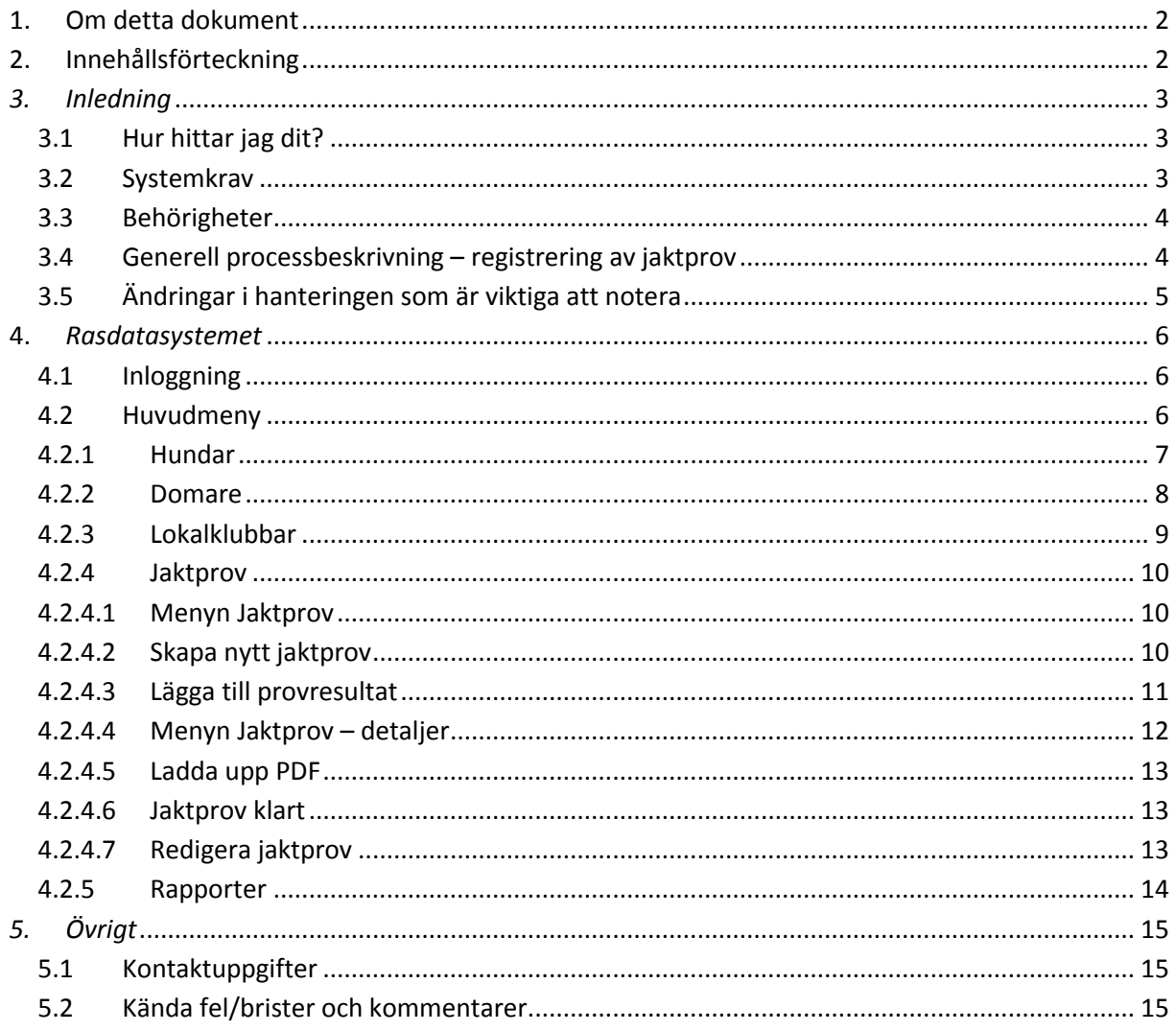

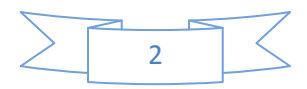

# <span id="page-2-0"></span>*3. Inledning*

Detta är en enkel vägledning till stöd för administrationen av jaktprov inom SSF. Vägledningen baseras på det nya system som SSF utvecklat under 2014.

Det nya rasdatasystemet är byggt för access via webbläsare över internet för att göra systemet så tillgängligt som möjligt. Genom att behörighetsstyra vad som kan göras i systemet erbjuds "tittamöjlighet" för oinloggade webbanvändare. Registrering och ändring av uppgifter kräver att användaren är registerad och loggar in med ett för användaren unikt lösenord.

Du behöver med andra ord inte göra några installationer eller speciella anpassningar av Din utrustning.

# <span id="page-2-1"></span>*3.1 Hur hittar jag dit?*

Länk till rasdatasystemet finns på [www.tradskallare.se](http://www.tradskallare.se/) under menyn [Våra hundar]. Se nedan! Direktlänk till systemet är[: http://213.180.88.128/SSF/HtmlClient/index.html](http://213.180.88.128/SSF/HtmlClient/index.html) ifall ni vill spara den som ett bokmärke i er webläsare.

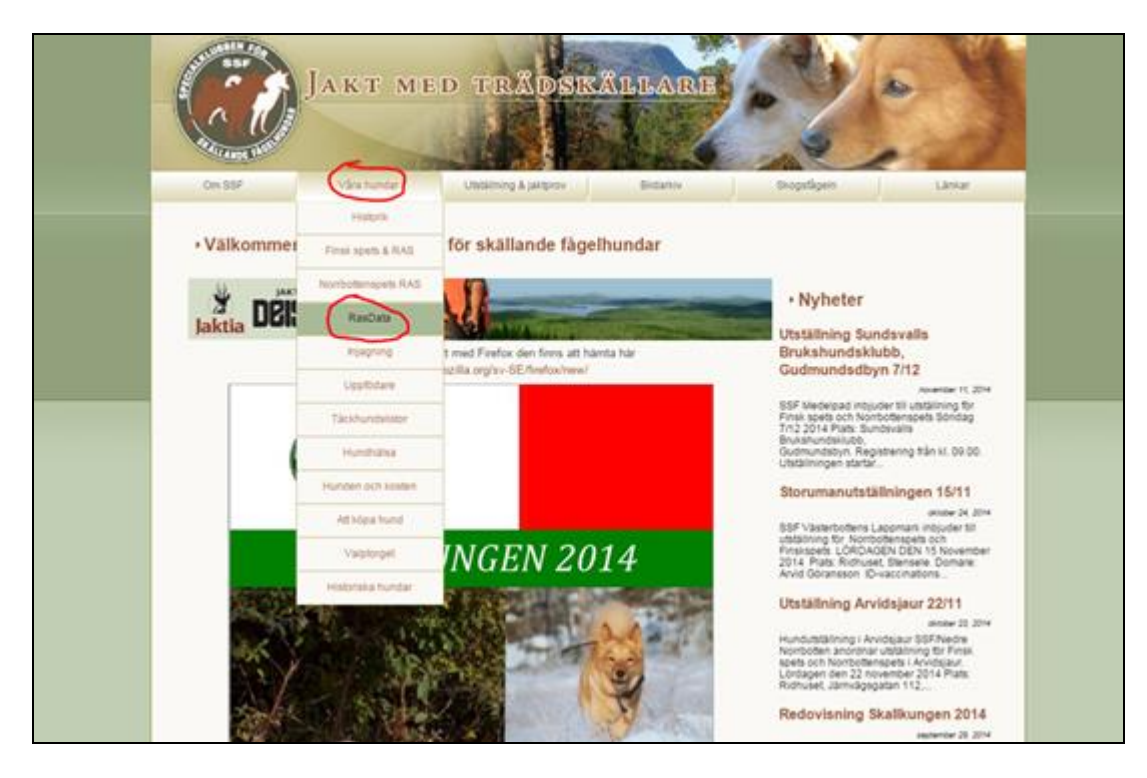

# <span id="page-2-2"></span>*3.2 Systemkrav*

Systemet är utvecklat för och acceptanstestat med följande webbläsare:

- Google Chrome, ver 38.x.x eller senare
- Internet Explorer, ver 10.0.9200.17116 eller senare
- Mozilla Firefox, ver. 30.0.3 eller senare
- Safari ver 7.1 eller senare

Äldre versioner av webbläsare kan fungera men rekommendationen är att vara uppdaterad.

Vad gäller operativsystem så ska de flesta som kan köra webbläsarna ovan fungera; Microsoft XP/Windows Vista/Windows 7/Windows 8/ MacOS X/Ubuntu (Linux).

Applikationen är dessutom anpassad för att fungera via "plattor" och "smarta mobiler", både Android-telefoner och IPhones.

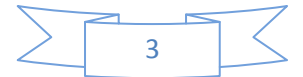

### <span id="page-3-0"></span>*3.3 Behörigheter*

Systemet är byggt med tre behörighetsnivåer:

#### - *Titta-behörighet*

Denna ger webb-användare möjlighet att utan att registrera sig titta i systemet och läsa provresultat eller titta på t. ex en speciell hund.

#### - *Registrerare*

Detta är den behörighet som är tänkt för provledare. Registrerarbehörigheten ger möjlighet att t. ex skapa upp ett prov, att registrera ett provresultat eller att redigera ett provresultat (som inte är exporterat/publicerat) liksom att exempelvis ta fram en resultatlista efter ett genomfört prov.

#### - *Admin*

Denna behörighet är begränsad till riksstyrelsens data-ansvarige. Admin är den som skapar exporter till SKK och tar emot importfiler därifrån. Admin är också den enda behörighet som kan ta statistiskt material ur systemet.

Registrerar-behörighet delas ut av den data-ansvarige, Anders Lundberg. Anders meddelar användarnamn och lösenord.

*Observera att användarnamn och lösenord är personliga och inte får delas av andra användare!* Har Du glömt inloggningsuppgifterna så kontakta Anders.

### <span id="page-3-1"></span>*3.4 Generell processbeskrivning – registrering av jaktprov*

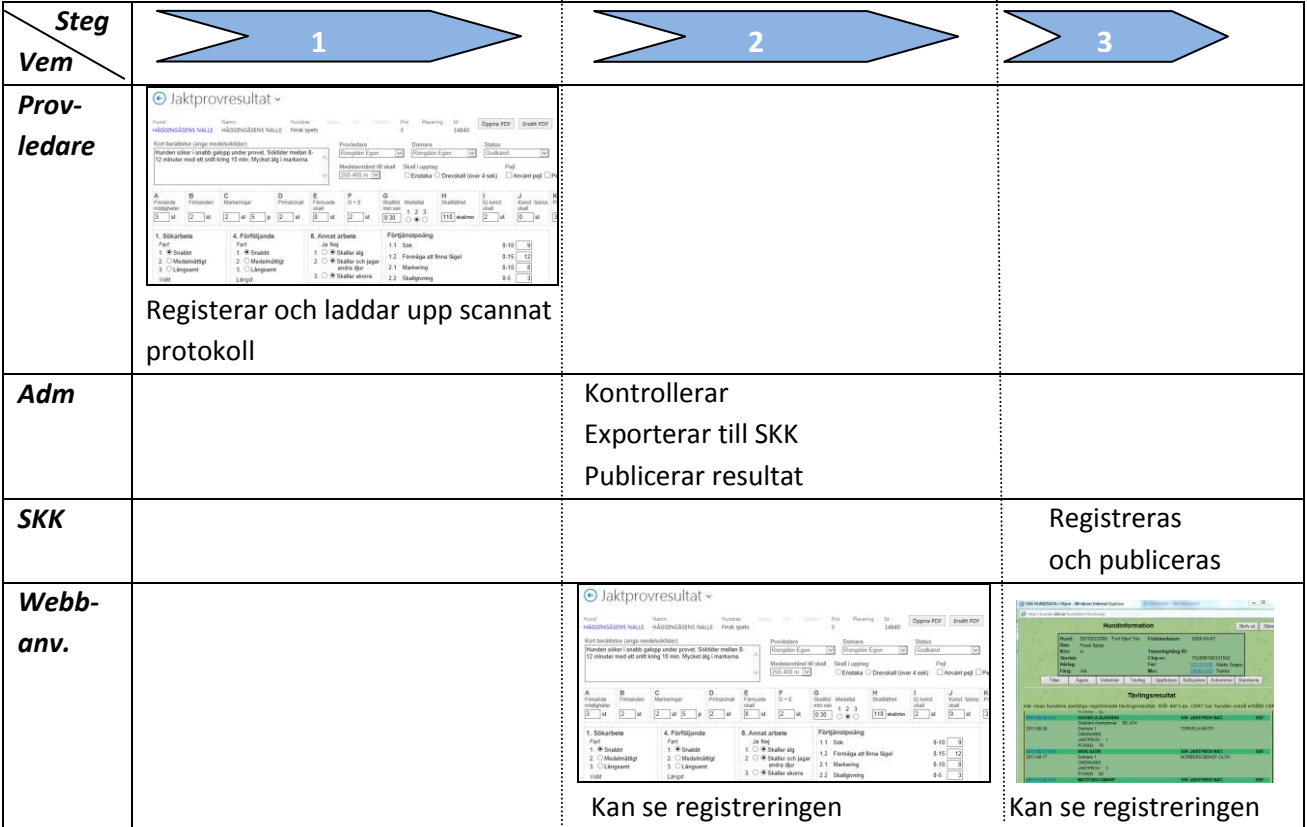

Processen är alltså förändrad jämfört med tidigare. Grundtanken är att det ska kunna vara möjligt för en provledare att direkt efter ett genomfört prov registrera resultatet i systemet, få ut

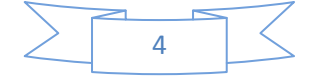

prislista/provledarprotokoll automatiskt och sedan är den administrativa hanteringen för provledaren klar. Inget behov finns av blanketter, regionregistrerare eller annat.

*Observandum!* Domarens protokoll ska scannas in och laddas upp tillsammans med det registrerade jaktprovsresultatet.

# <span id="page-4-0"></span>*3.5 Ändringar i hanteringen som är viktiga att notera*

#### *Rörliga prov*

Varje rörligt prov behöver ges ett eget provid enligt principen;

årmånaddaglokalklubbprovnummer. Alltså inte som tidigare där de rörliga kunde samlas under ett provid under en månad.

Exempel:

- 20140831081 (det första av två rörliga prov denna dag i SSF Medelpad)
- 20140831082 (det andra provet samma dag)
- 20140912081 (ett rörligt prov senare)
- 20140914081 (ett rörligt prov senare)

Detta innebär också att varje rörligt prov måste registreras som ett "Nytt prov" i systemet.

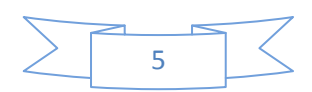

# <span id="page-5-0"></span>**4.** *Rasdatasystemet*

## <span id="page-5-1"></span>*4.1 Inloggning*

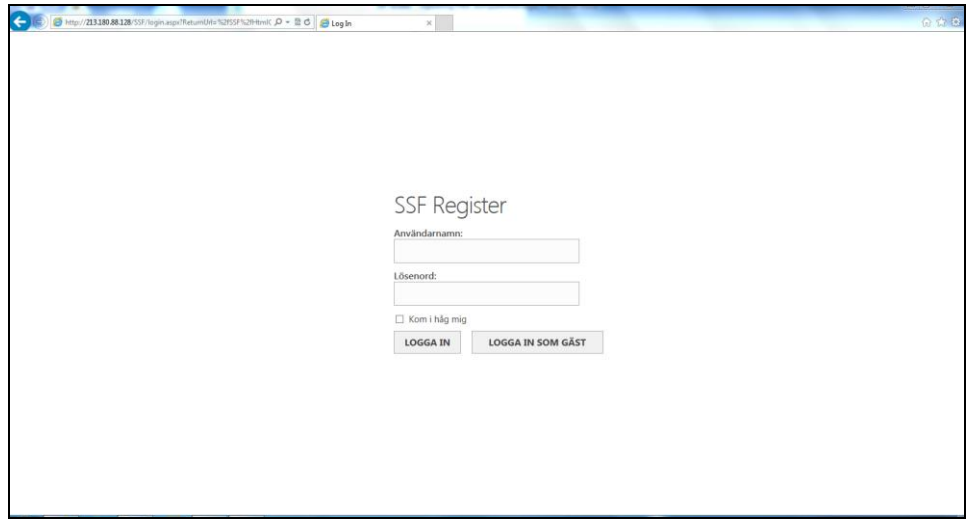

Inloggningssidan där Du anger användarnamn och Ditt personliga *lösenord*. Detta krävs för att kunna *arbeta* i systemet.

Den som endast önskar *titta* på uppgifter kan klicka på [LOGGA IN SOM GÄST]

# <span id="page-5-2"></span>213.180.88  $\overline{c}$ ☆ 自  $\circledcirc$ ■ SSF Register > Hundar Jaktpro **SCHOOL The Additional Property**

## *4.2 Huvudmeny*

*Huvudmenyn så som den visas för den som gått in som "Gäst", dvs webbanvändare, som vill titta på uppgifter i systemet.*

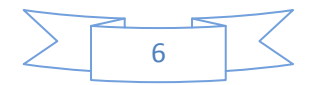

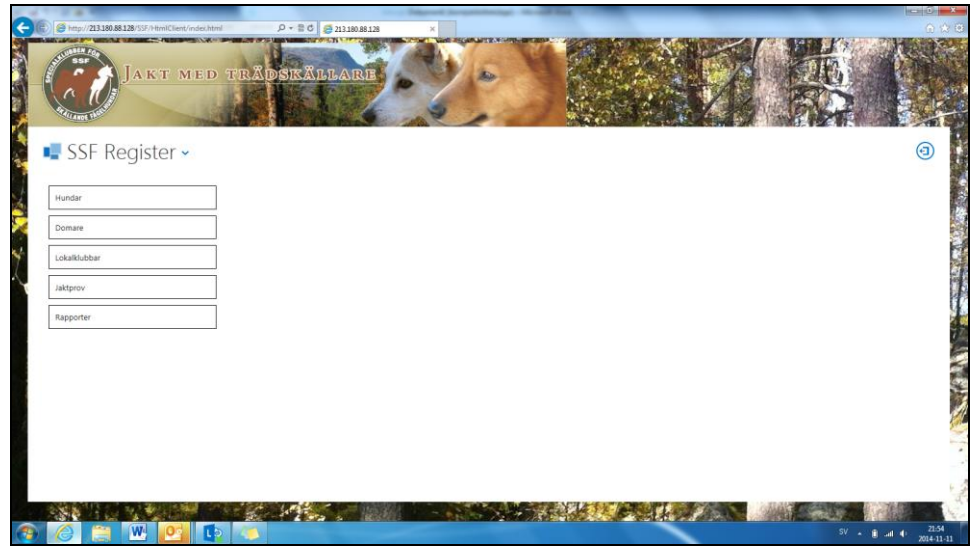

*Huvudmenyn så som den ser ut för den som är inloggad med behörighet att registrera.*

#### <span id="page-6-0"></span>*4.2.1 Hundar*

Under Hundar kan man se alla i systemet förekommande hundar. Man kan även söka hundar baserat på registreringsnummer, namn, kön och ras.

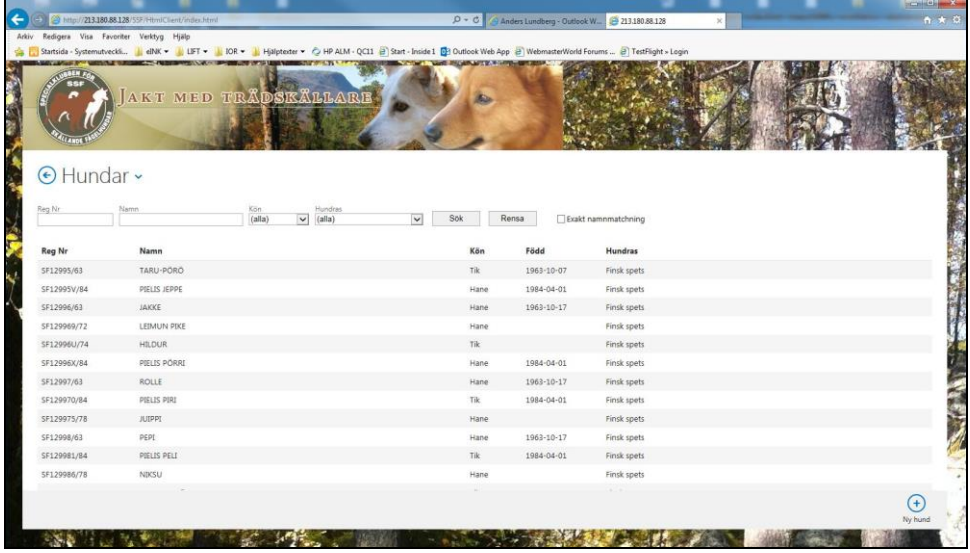

Som registrerare (och admin) kan man även lägga till en ny hund om det visar sig nödvändigt. Detta görs via knappen "Ny hund" nere i högra hörnet. Fyll i alla uppgifter om hunden och klicka på sparasymbolen uppe till höger. Glöm inte att klicka på plus-symbolen för att fylla i ägaruppgifter. **Observera!** Det är viktigt att hundens registreringsnummer är korrekt!

Om en ny hund läggs till så måste kopia på hundens registreringsbevis skickas till dataansvarige.

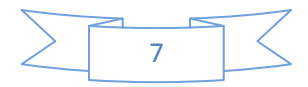

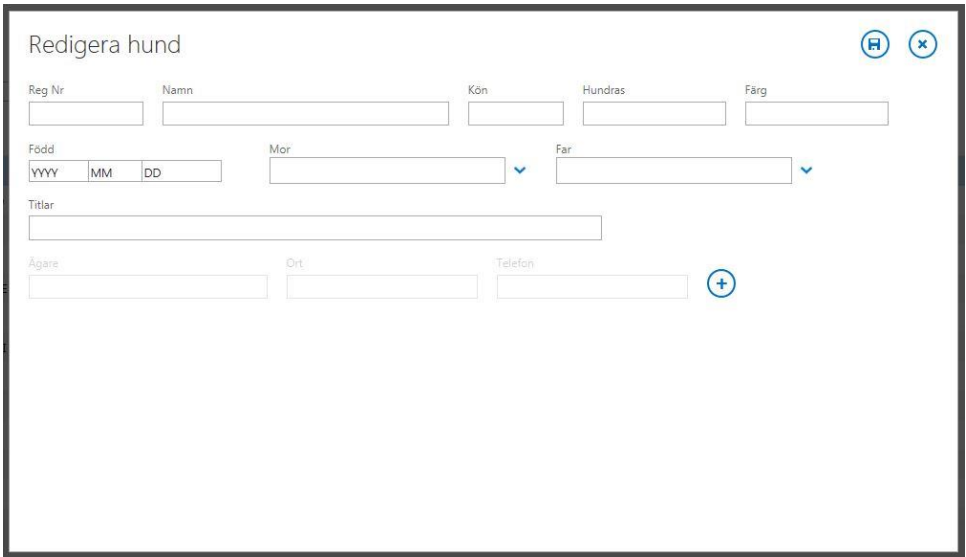

Att behöva lägga till en ny hund kan inträffa om till exempel en utländsk hund deltagit på ett internationellt prov eller att en ung hund som inte hunnit komma in i systemet ännu har gått prov.

Det är i huvudsak admin som ser till att hundregistret är uppdatera. Om ni känner er osäker så kontakta dataansvarige.

### <span id="page-7-0"></span>*4.2.2 Domare*

Under Domare kan man se alla i systemet förekommande domare och provledare. Man kan söka domare på personnummer, namn och lokalklubb.

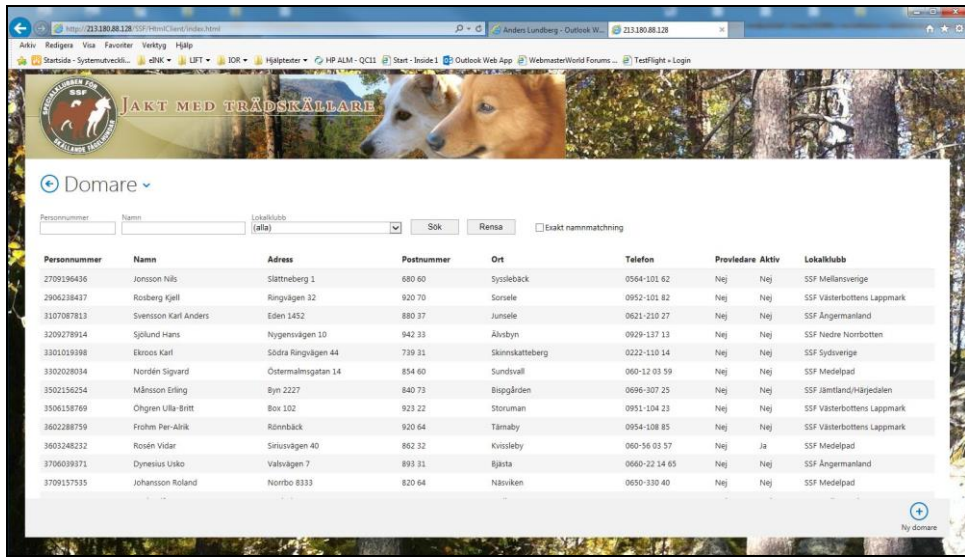

Som registrerare (och admin) kan man även lägga till en ny domare om det visar sig nödvändigt. Detta görs via knappen "Ny domare" nere i högra hörnet. Fyll i alla uppgifter om och klicka på sparasymbolen uppe till höger. **Observera!** Fältet "SKK Id" skall lämnas tomt. Det är för framtida bruk.

Om en ny domare läggs till så måste kopia på AU-beslutet skickas till dataansvarige.

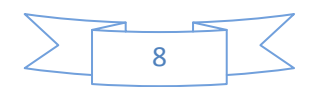

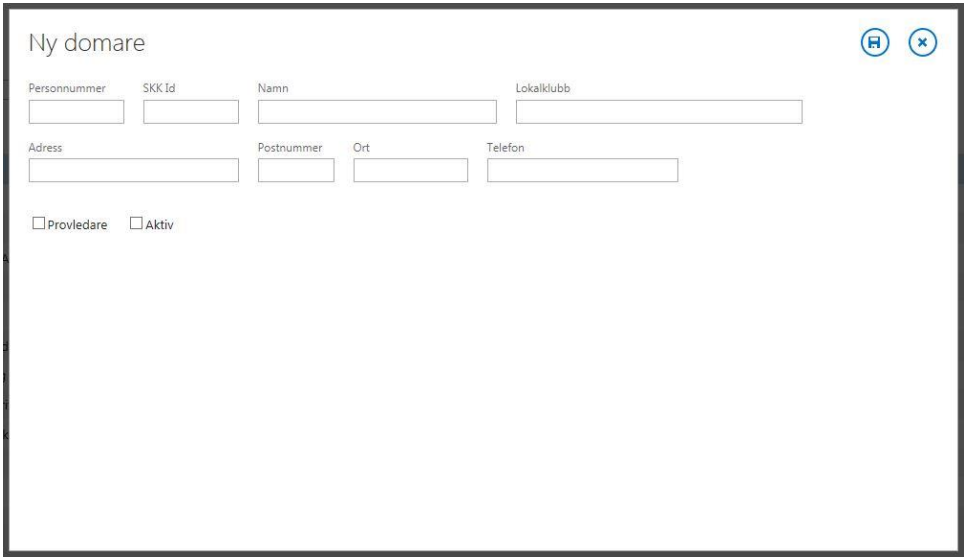

Att lägga till en ny domare kan vara nödvändigt om en nyligen auktoriserad domare dömt ett prov innan denne kommit in i systemet.

Det är i huvudsak admin som ser till att domarregistret är uppdaterat. Om ni känner er osäker så kontakta dataansvarige

### <span id="page-8-0"></span>*4.2.3 Lokalklubbar*

Detta är endast en lista över de lokalklubbar som finns i systemet. Denna lista kan endast uppdateras av admin.

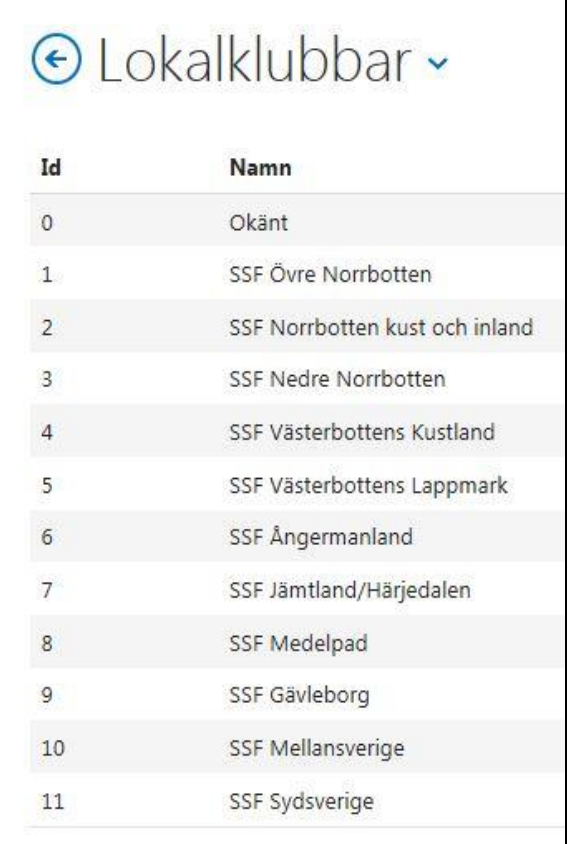

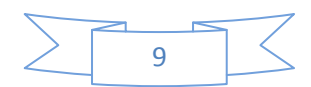

## <span id="page-9-0"></span>*4.2.4 Jaktprov*

Systemets huvuduppgift är att erbjuda möjligheten att lagra jaktprovsdata och att göra dessa data tillgängliga. Som webbanvändare kan man logga in som gäst och titta på dessa data och som registrerare kan man lägga till ny data allteftersom nya jaktprov genomförs.

<span id="page-9-1"></span>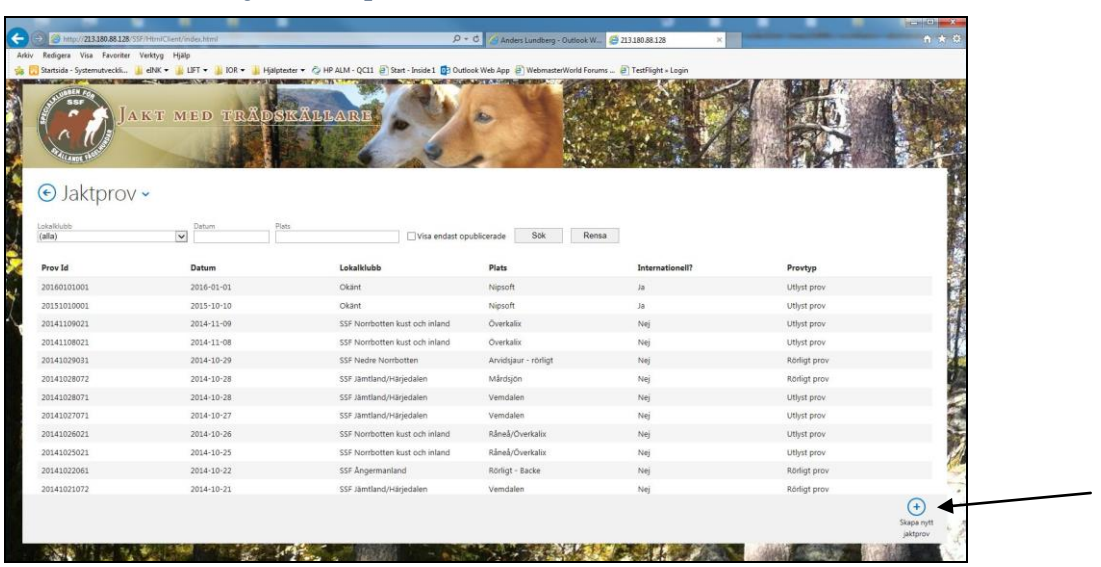

# *4.2.4.1 Menyn Jaktprov*

Under Jaktprov kan man se alla i systemet registrerade prov, samt söka på lokalklubb, datum och plats.

# <span id="page-9-2"></span>*4.2.4.2 Skapa nytt jaktprov*

För att skapa ett nytt jaktprov så klicka på "Skapa nytt jaktprov" nere i högra hörnet, se bilden ovan. Följande formulär visas:

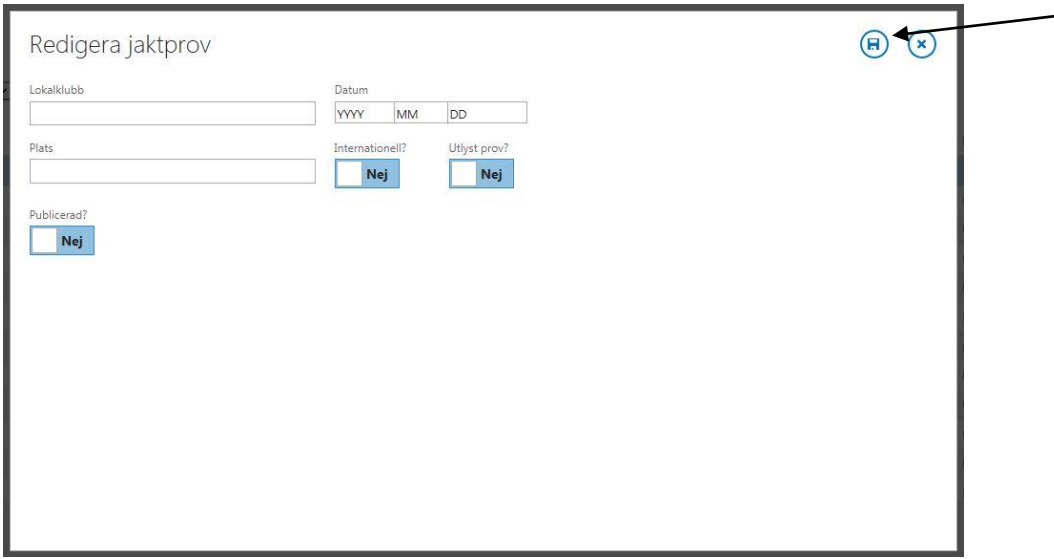

Fyll i lokalklubb (där visas en lista i vilken ni väljer den lokalklubb det gäller), datum (år, månad, dag) samt plats. Markera **Ja** för utlyst prov om så är fallet och **Ja** vid internationellt om det är ett internationellt prov. Lämna detta val som **Nej** om det är ett rörligt prov. **Observera!** För rörliga prov så får det inte stå **Ja** vid internationellt. Valet **Publicerad** lämnar ni som **Nej**.

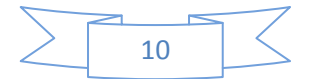

Då provets uppgifter är ifyllda så klicka på spara-symbolen uppe till höger. Ett nytt provid kommer då skapas och ni kommer till nästa vy, se nedan.

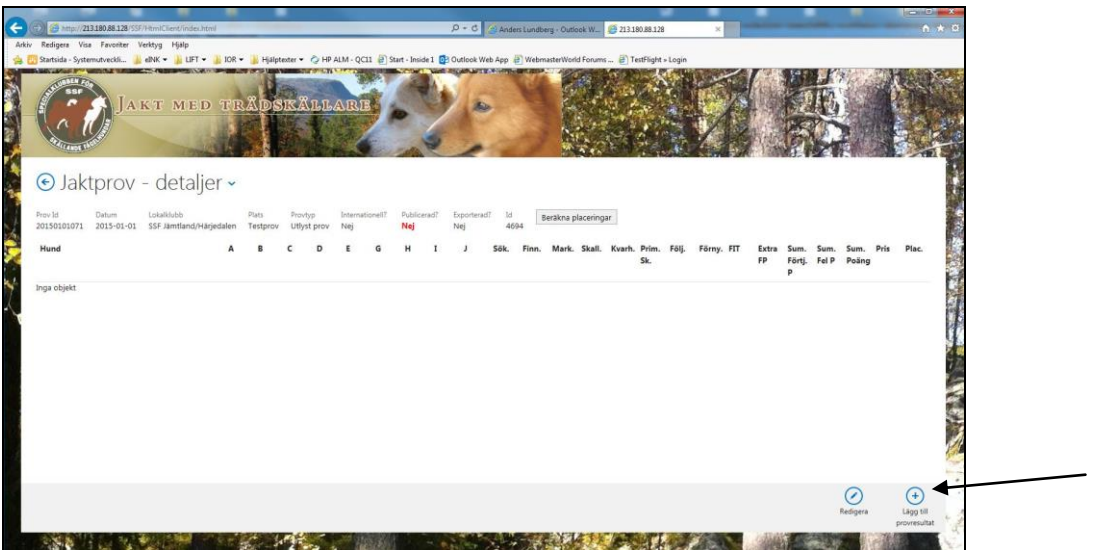

## <span id="page-10-0"></span>*4.2.4.3 Lägga till provresultat*

För att lägga till resultat till ett prov så klicka på "Lägg till provresultat" nere i högra hörnet, se bild ovan. Då visas följande vy där ni väljer vilken hund det gäller.

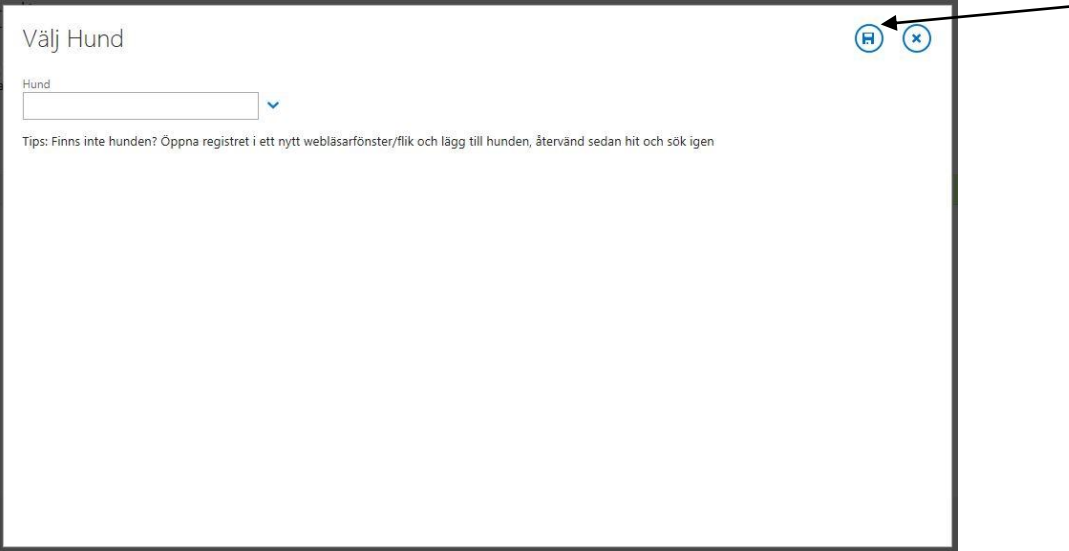

I fältet "Hund" kan ni skriva hundens registreringsnummer eller namn så kommer systemet leta upp den/de hundar som stämmer in på vad ni angett. Välj rätt hund och klicka på spara-symbolen uppe till höger.

**Observera!** Om den hund ni ska registrera för inte finns så kan ni lägga till en ny hund, se kapitel 4.2.1 om hur detta går till. Är ni osäkra så kontakta dataansvarige.

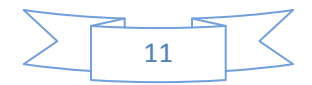

## <span id="page-11-0"></span>*4.2.4.4 Menyn Jaktprov – detaljer*

Då ni valt hund och sparat så kommer ni till nästa vy, hundens resultat.

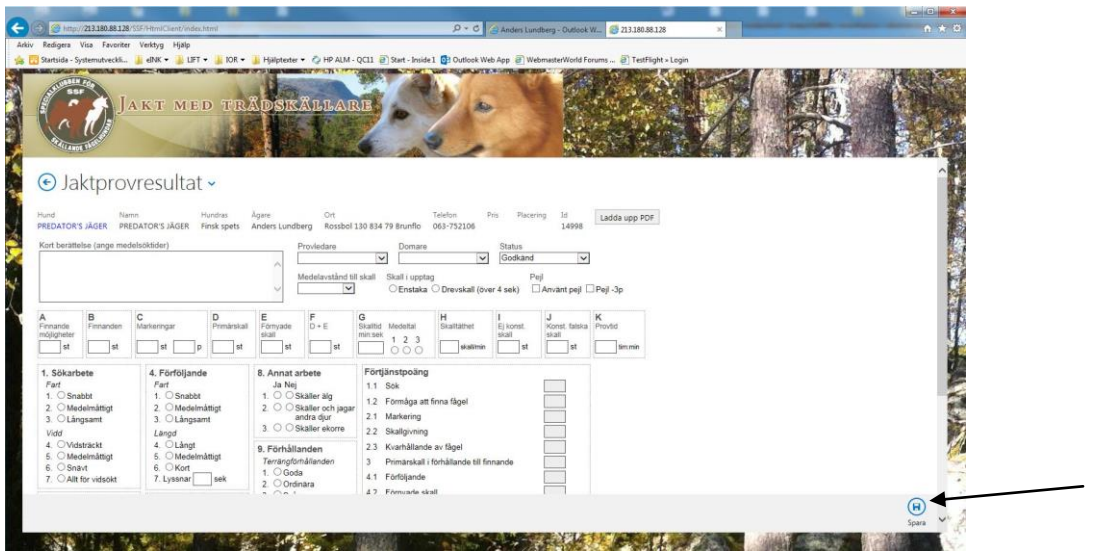

Denna vy innehåller de fält ni finner på skogskortet och fylls i på samma sätt. Då ni är klara och har kollat att slutpoängen stämmer med vad det står på skogskortet, klicka på "Spara" nere till höger. **Observera!** Detta är viktigt då all data försvinner om ni lämnar denna vy utan att ha sparat.

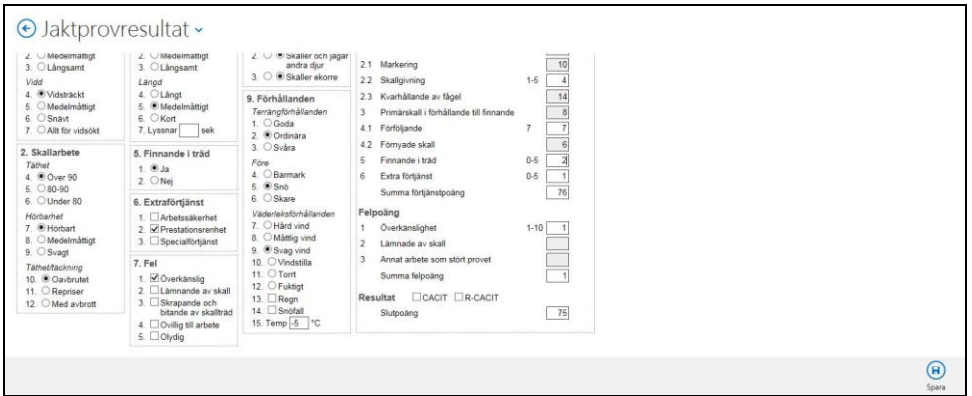

Beroende på serverns belastning och vilken internetuppkoppling ni har så kan det ibland ta en stund innan data sparats. Ni får en inforuta då data sparats korrekt, se nedan. Lämna inte vyn innan detta kvitto visats, se bild nedan.

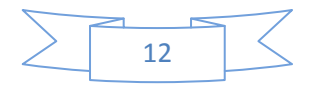

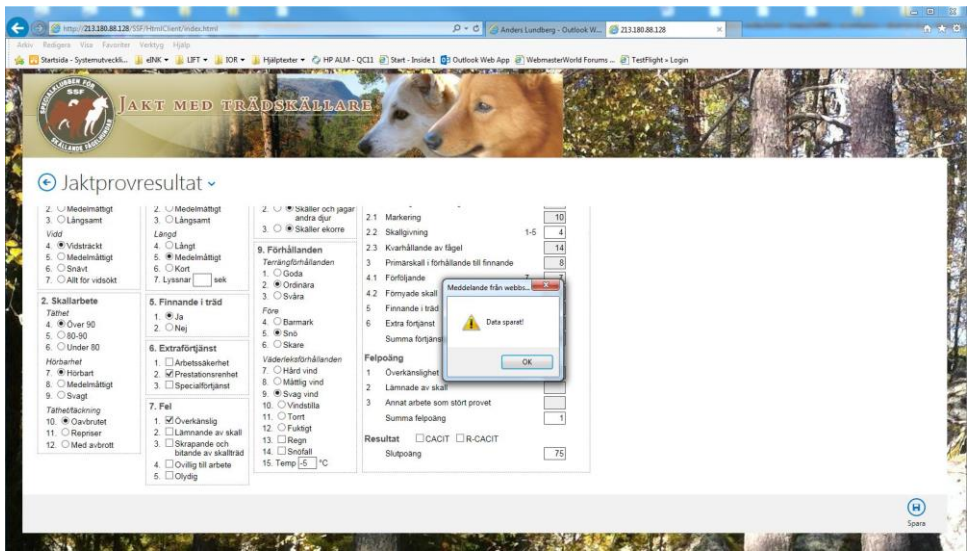

## <span id="page-12-0"></span>*4.2.4.5 Ladda upp PDF*

Domarens protokoll ska scannas in och lagras tillsammans med provresultatet. Scanning av dokumentet ska ske med högst 300 dpi (min 150 dpi). Det skannade protokollet ska sparas som PDF och ges ett filnamn enligt följande logik *(kom ihåg att snedstreck eller slash "/" inte kan användas i filnamn)*:

Registreringsnummer-år\_hundnamn\_provid. Ex: S57065-2006\_Fort Hjort Trix\_20140816081

Filen laddar ni upp för respektive resultat via knappen "Ladda upp PDF", se bilden ovan.

Då ni är färdig med en hund så backa tillbaka till jaktprovets sammanställning för att lägga till en ny hund om fler hundar deltagit i samma prov, dvs ni börjar om vid 4.2.4.3.

## <span id="page-12-1"></span>*4.2.4.6 Jaktprov klart*

Då ni registrerat färdigt ett prov och känner er klara så skicka ett mail innehållande vilket/vilka provid ni registrerat till dataansvarige [anders.lundberg@bahnhof.se](mailto:anders.lundberg@bahnhof.se) så ser han till att dessa exporteras till SKK för inläsning i deras hunddata.

### <span id="page-12-2"></span>*4.2.4.7 Redigera jaktprov*

Ett jaktprovresultat kan redigeras även efter att det sparats. Det kan hända att ett prov blir reviderat eller att det blivit fel i något poäng eller annat.

**Observera!** Så länge ni inte skickat mail till dataansvarige och indikerat att ett provid är klart så kan ni gå in och rätta data själva. Om ett prov ska rättas efter att det skickats in till SKK så **måste** rättningen hanteras av dataansvarige.

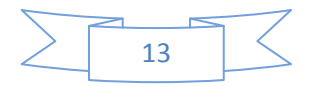

### <span id="page-13-0"></span>*4.2.5 Rapporter*

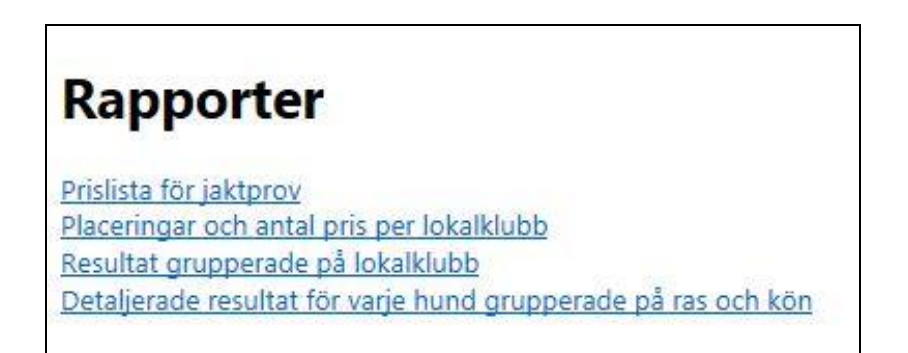

Under menyvalet Rapporter så kan man som registrerare (provledare) ta ut prislistor för jaktprov. Det är bara rapporten "Prislista för jaktprov" som är valbar för registrerare.

Välj prov och klicka på "Visa rapport". Rapporten kan skrivas ut alt. sparas via knappen "Skapa pdf".

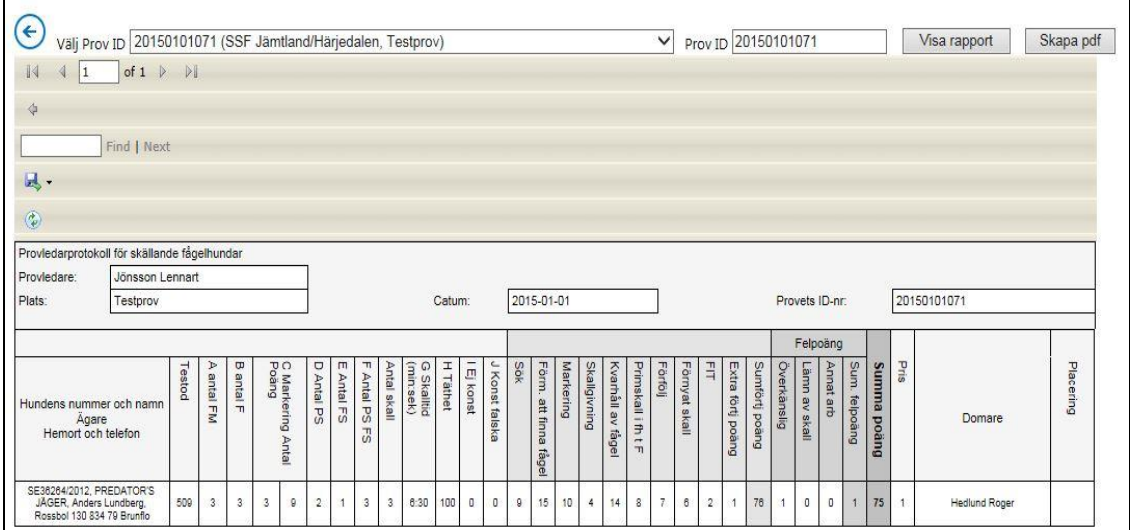

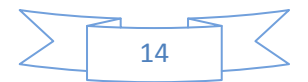

# <span id="page-14-0"></span>*5. Övrigt*

## <span id="page-14-1"></span>*5.1 Kontaktuppgifter*

Kontaktuppgifter till dataansvarige, Anders Lundberg: Mail: [anders.lundberg@bahnhof.se](mailto:anders.lundberg@bahnhof.se) Telefon: 0768-300317

## <span id="page-14-2"></span>*5.2 Kända fel/brister och kommentarer*

#### *Många finnandemöjligheter/finnanden*

Vid situationen fler än 10 respektive 20 finnandemöjligheter/finnanden behöver Du som provledare själv, manuellt, dividera dessa med 2 respektive 3 innan registrering. Gör då en notering av faktiskt antal finnandemöjligheter/finnanden i rutan "Kort berättelse".

#### *Korta skall*

Vid korta skall när t. ex frekvens är svår att fastställa måste Du ändå använda kryssningen för att kunna sätta poäng. Exempelvis behöver täckningen vara kryssad även om det är fråga om endast ett enda skall… Poängen sätts sedan utifrån situationen och reglernas anvisning.

#### *Kryssning av förföljande*

Vid kryssning av förföljande kan det hända att domaren kryssar längden medelmåttigt efter att ha haft två medelmåttiga och ett kort, alla snabbt (t. ex 7+7+5). Detta leder dock till ett medelvärde/slutpoäng på 6 poäng (motsvarande medelmåttigt-medelmåttigt). Förföljanderutan färgas röd och det står en 7 vid sidan av rutan. Du kan dock skriva i rätt poäng, d.v.s. 6 utan hinder.

#### *Finnandemöjligheter = 0*

När finnandemöjligheter saknas "gråas" rutan med finnanden ut och det är inte möjligt att registrera något. Däremot fordras nollor, "0" i rutorna Markering, antal och poäng, Primärskall, Förnyade skall, och Kvarhållning.

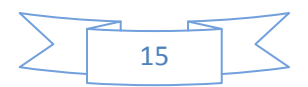